# インターネット出願の方法

 立命館アジア太平洋大学の一般選抜は、インターネットで出願受付を行います。PC、スマートフォン、タブレット端末等を 使用して立命館アジア太平洋大学受験生サイト APUmate(以下のURL)から出願してください。出願情報の登録完了後、入学 検定料を納入し、出願書類を提出することで出願が確定します。

URL https://www.apumate.net/

## (1)出願時の注意点

## 1) 出願登録の締切

各入試方式の出願期間最終日の出願登録締切は23:00です。

#### 2)出願書類の流用

 2回目以降の出願の場合、1回目の出願で提出した出願書類の再提出は不要です。ただし、2回目以降の出願時には、ポー タルサイトの学校一覧画面で「[2回目以降]出願登録/出願内容の確認」を選択し、「追加出願」から出願し、志願者情 報の入力時に必ず「調査書等の流用希望者」の項目で「希望する」を選択してください。この項目で「希望する」を選択 せずに出願登録した場合は、出願書類を再度提出する必要があります。

#### 3)出願内容を誤って登録した場合

 出願登録完了後の登録内容(入試方式、試験日、試験地、志望学部等)の修正はできません。誤って出願内容を登録し、 これらの登録内容を変更したい場合は、入学検定料を支払わないまたは出願書類の提出をしないことで出願登録を無効に できます。必ず「[初めての方]出願登録」から出願をやり直してください。入学検定料の納入と出願書類の提出が済み 出願が確定したものは、取り消しができません。

#### (2)出願登録の手順

#### 1) Post@netポータルサイトへの登録 (初回のみ)

 立命館アジア太平洋大学受験生サイトの「一般選抜の出願」のバナーへアクセスし、ポータルサイトのアカウントを作 成してください。ポータルサイトのアカウントは、出願開始前に作成することが可能です。スムーズに出願を進めるために、 事前にアカウントを作成してください。

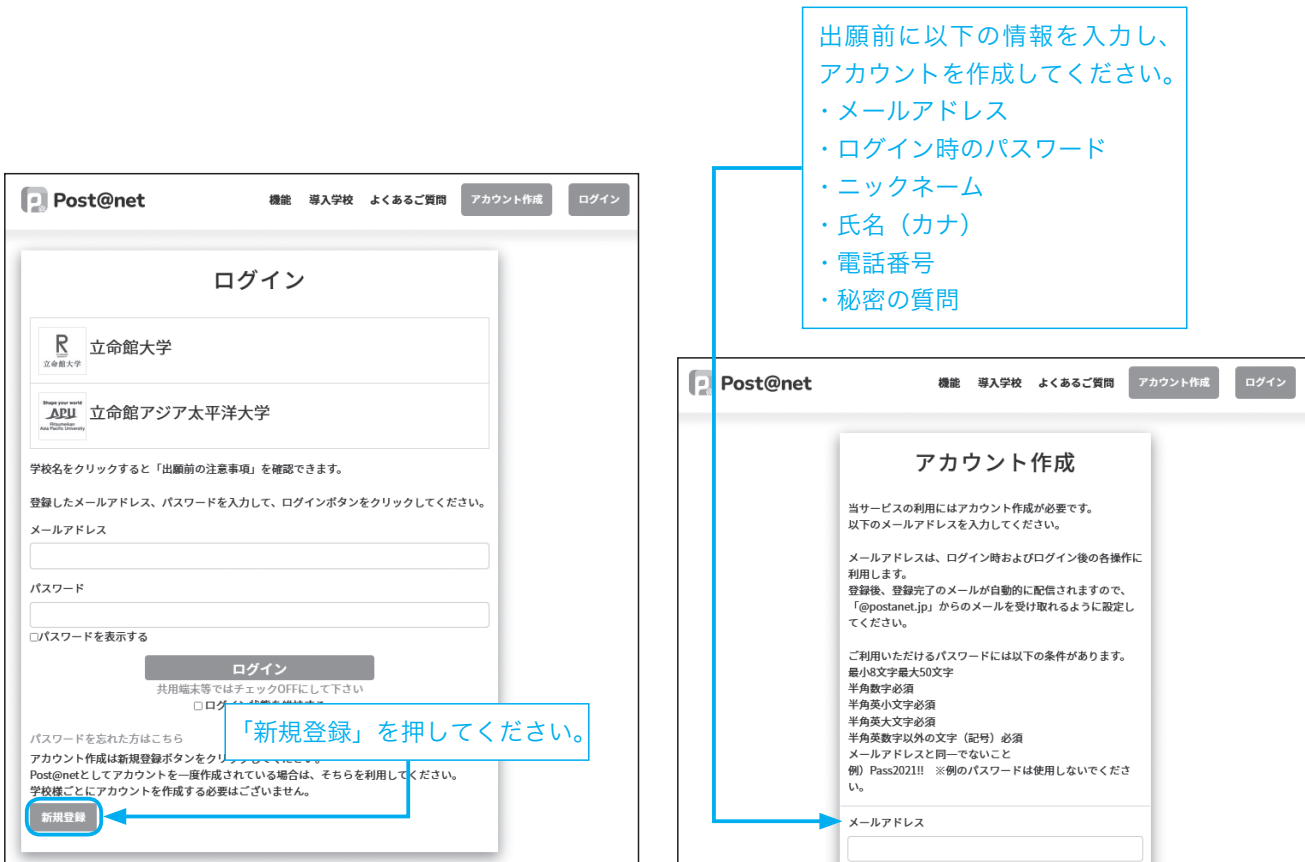

# 2)出願登録の開始

「はじめに」で出願手順などを確認した後、「[初めての方]出願登録」から出願します。 次に表示される「留意事項」と「個人情報の取り扱いについて」をよく読み、同意の上、次の画面へ進んでください。 \*本項目以降の画面は、実際の画面と異なる場合があります。

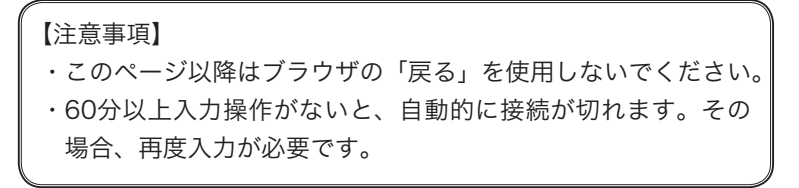

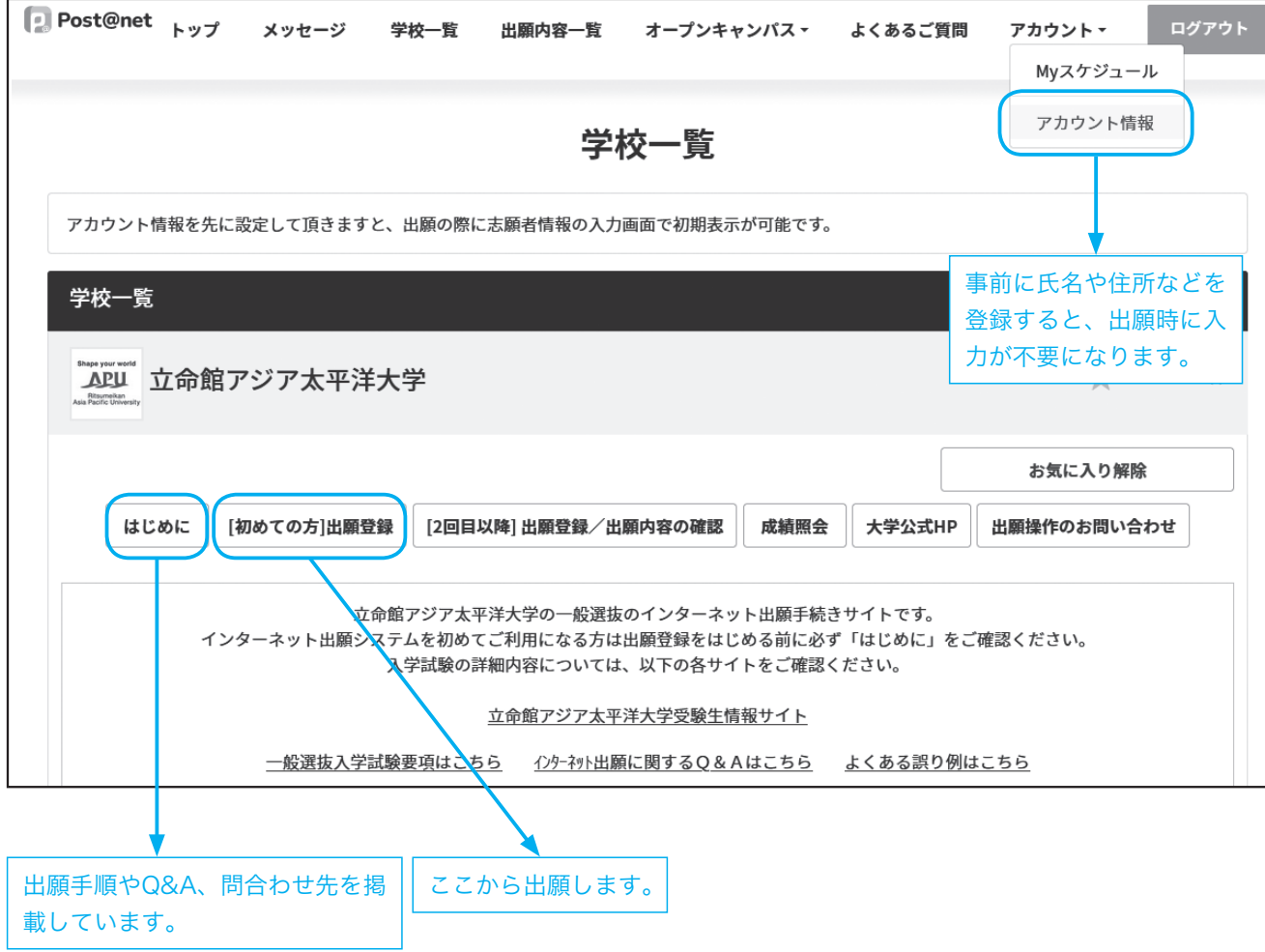

# 3)志望学部等の選択

下図の①〜③のように操作してください。

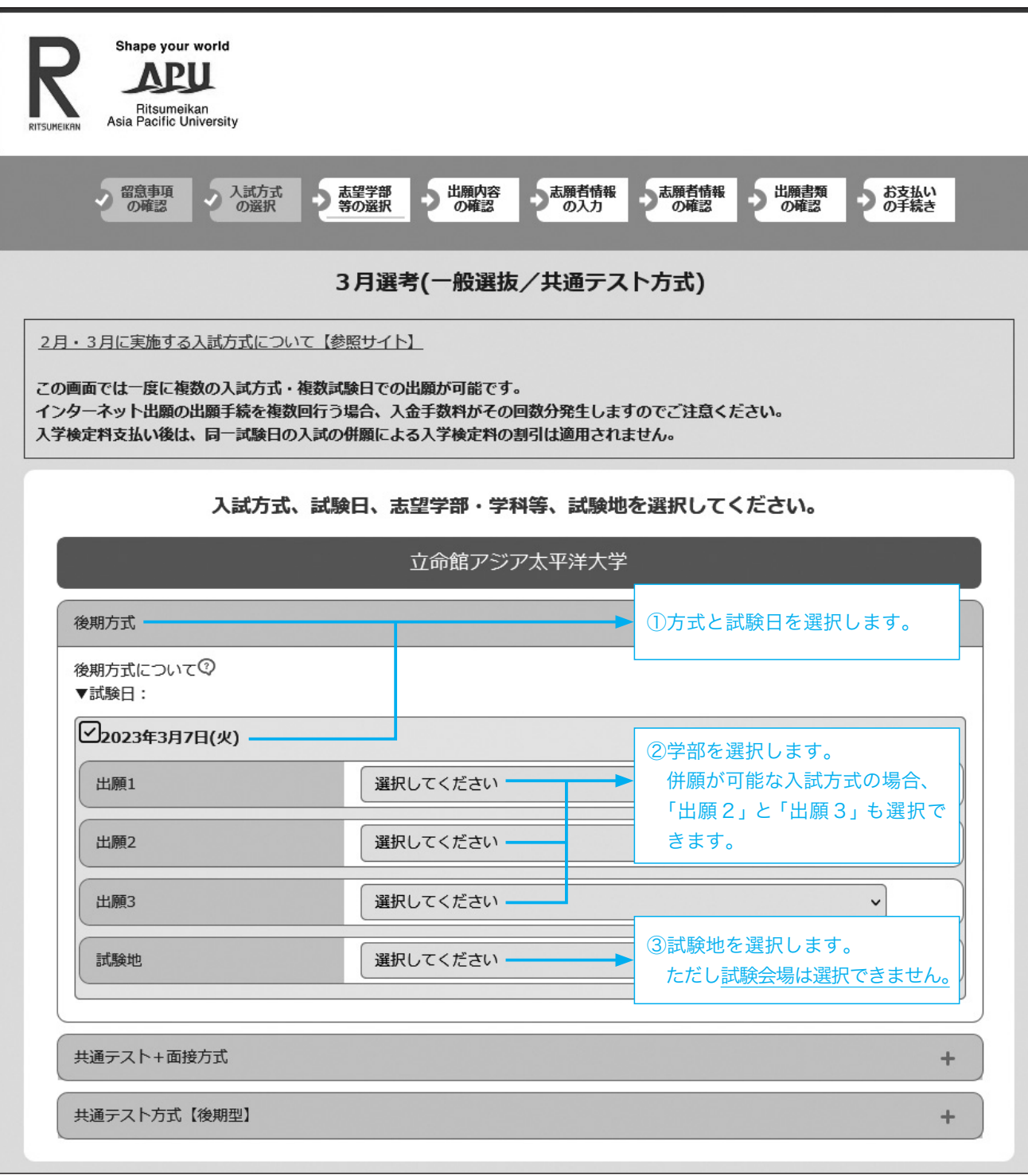

# 4)志願者情報の入力

画面の説明を確認の上、必要事項を入力してください。

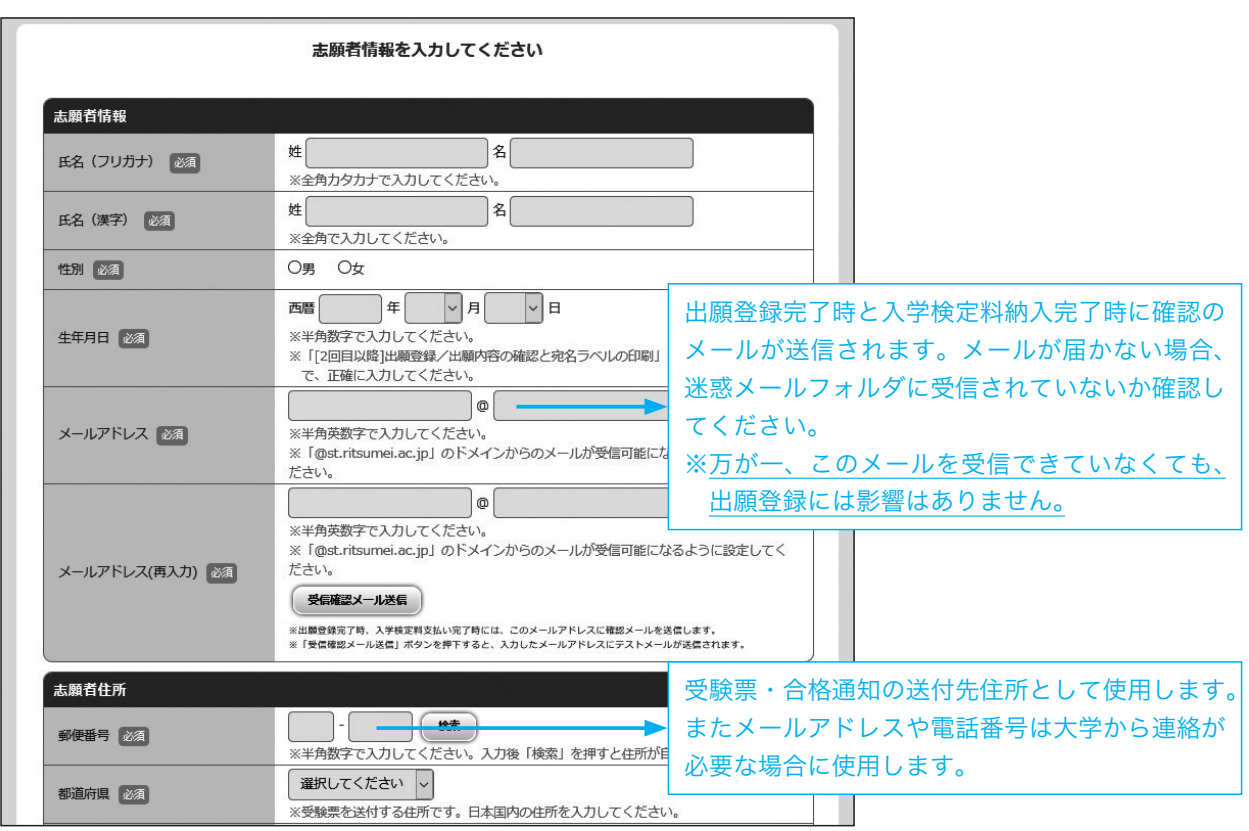

## 氏名に係る留意事項

- ⅰ)日本国籍を有する志願者は、戸籍上の氏名を入力してください。
- ⅱ)日本国籍を有しない志願者のうち在留資格「留学」を有しない者は、住民票またはそれに代わるものに記載されてい る氏名または通称名を入力してください。
- ⅲ)日本国籍を有しない志願者のうち在留資格「留学」を有する者は、住民票または旅券(パスポート)に記載されてい るアルファベット表記の氏名を入力してください。 姓:FAMILY NAME(すべて大文字) 名:First Name Middle Name(頭文字は大文字、2文字目から小文字) \*氏名のアルファベット綴りが、本学のシステムに登録できる文字数を超過する場合は、ミドルネームを頭文字1文 字とピリオドの表記に省略してください。
- ⅳ)ⅰ)〜ⅲ)で入力欄の文字数が不足する場合は、立命館大学入学センター(075-465-8351)まで問い合わせてくだ さい。またⅰ)〜ⅲ)のルール以外の氏名の使用を希望する場合は出願期間開始前に立命館大学入学センターまで問 い合わせてください。

# ⅴ)氏名の漢字表記は、電算処理のため、JIS第二水準までの文字を入力してください。外字の場合は、略字またはカタカ ナで入力してください。 例:濵→浜、﨑→崎、髙→高

例:草彅→クサナギ

受験票と合否結果通知は出願時に入力された表記で発行します。

# 4.出願登録

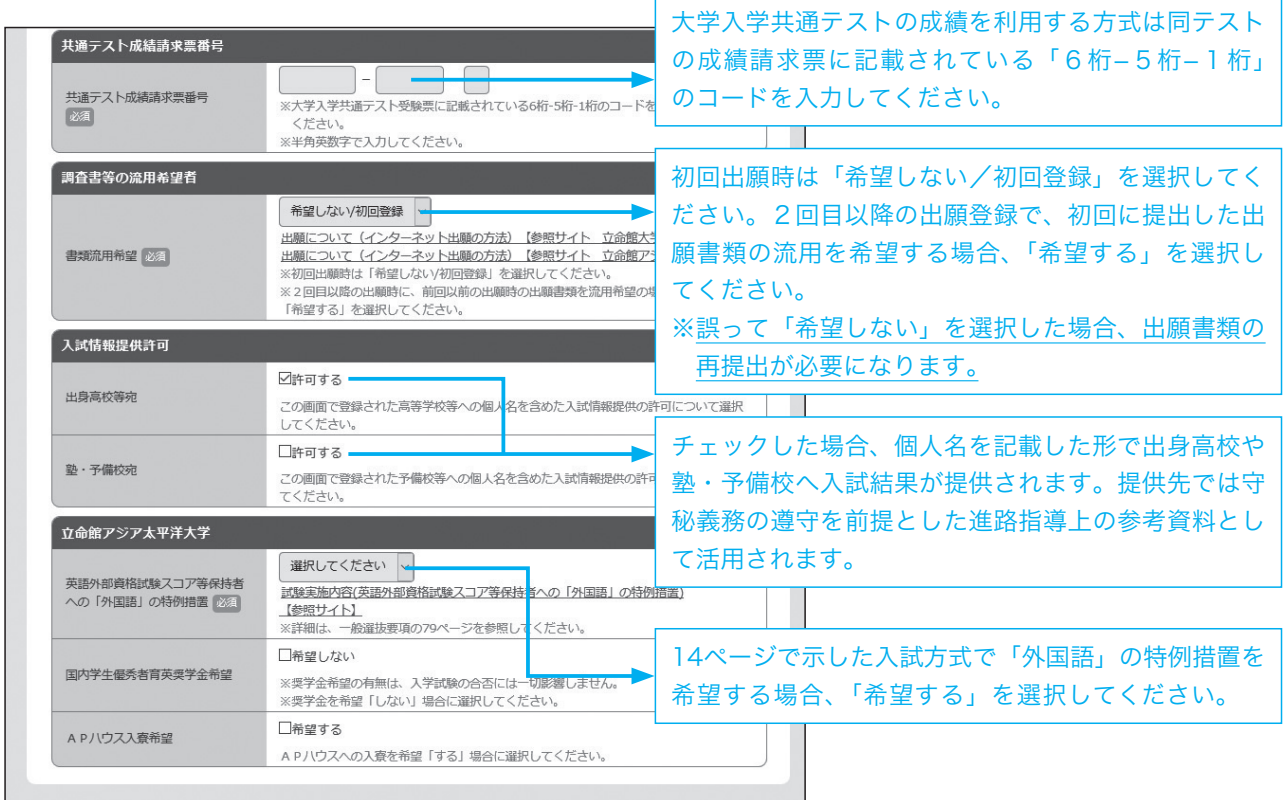

## 5)出願書類の確認

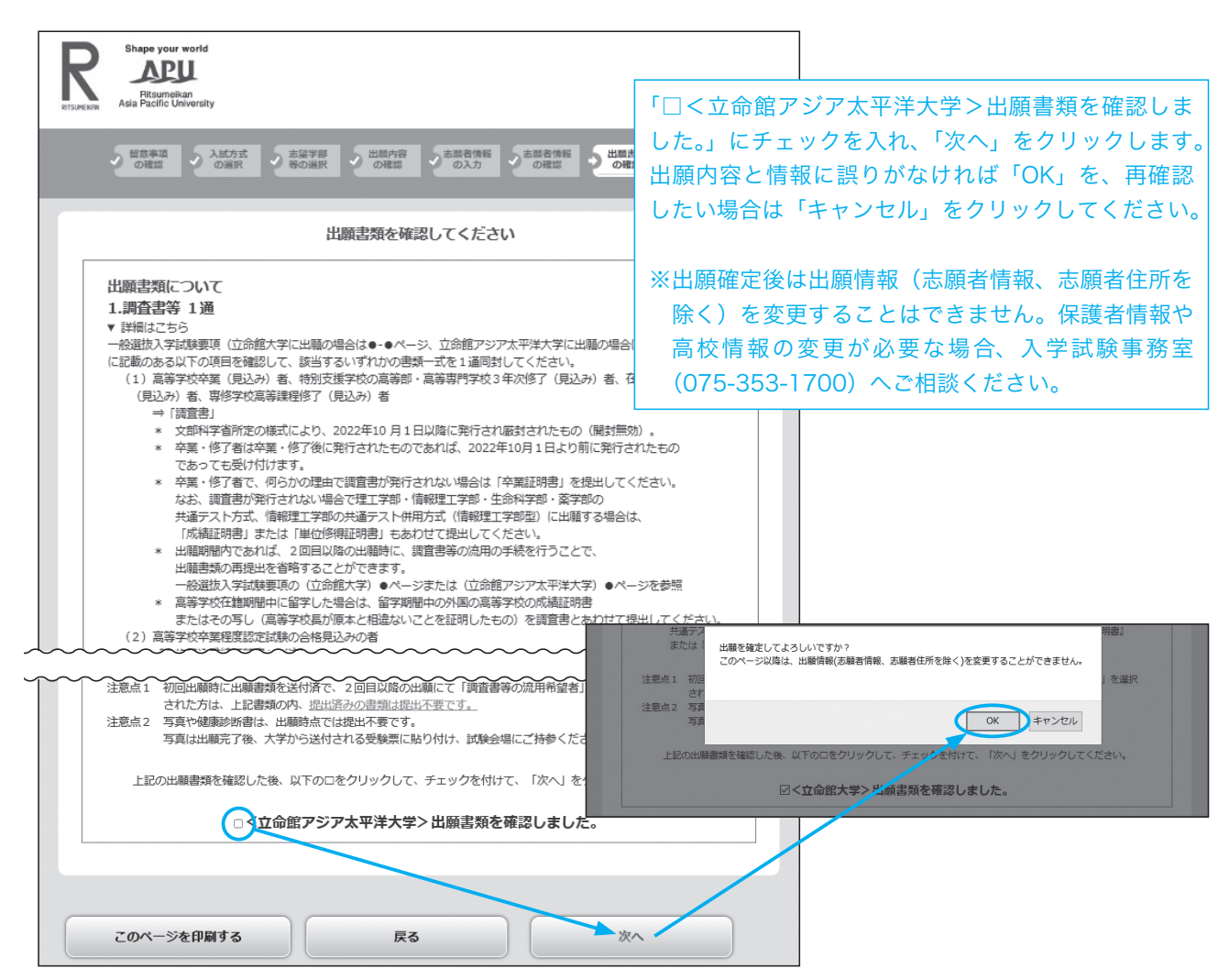

## (3)出願内容の確認・志願者情報の修正

#### 1)出願内容の確認と志願者情報・志願者住所の修正

 出願登録された志願者情報(氏名・生年月日など)と志願者住所は修正できます。修正期日は、出願した入試方式の中 で最も早い出願期間最終日の23:00までです。それを過ぎた場合の修正方法は下記の2)を確認してください。

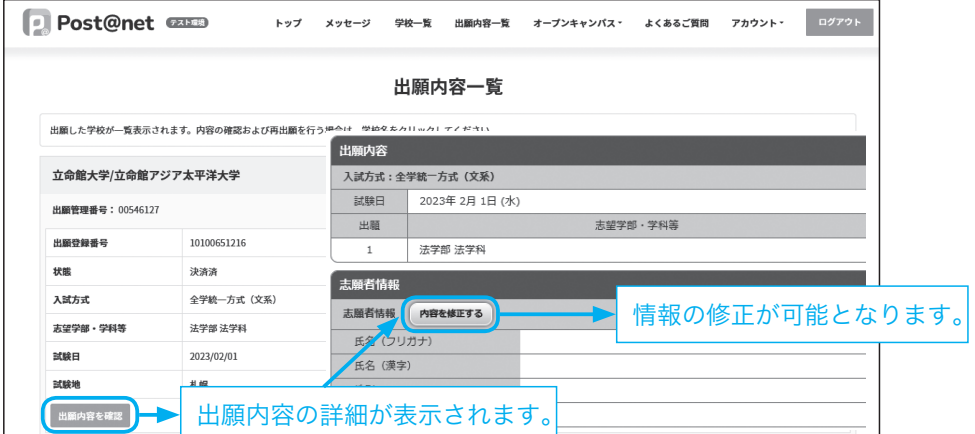

### 2)修正期日を過ぎた場合の修正

①本学独自試験を出願した場合(AまたはBのいずれかの方法で手続き)

A:本学独自試験を受験される試験会場で「住所・氏名修正依頼カード」に記入してください。

B:入学試験事務室に電話(075-353-1700)でご連絡ください。

②共通テスト方式に出願した場合

入学試験事務室に電話(075-353-1700)でご連絡ください。

#### 3)インターネット出願画面上で修正できない項目の修正

 卒業年月や保護者情報などはインターネット出願画面では修正できません。入学試験事務室に電話(075-353-1700) でご連絡ください。

### (4) 宛名ラベルのダウンロード

「出願内容の確認」を選択すると、次のページから出願書類を送付する際に使用する宛名ラベルをダウンロードできます。

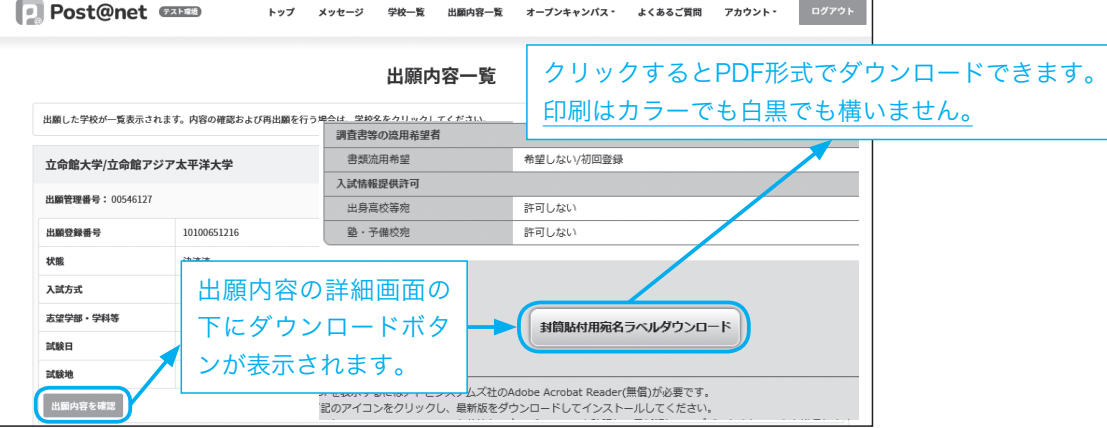

### (5)追加で出願する

追加で出願する場合、「[2回目以降]出願登録/出願内容の確認」の「追加出願」を選択します。

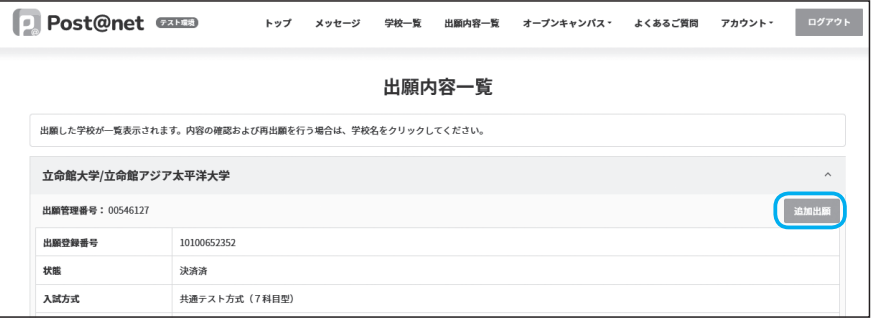